## **Using Academic Systems Algebra Software**

Before you begin, you will need a user name and password. I will email these to you upon receipt of your <u>online orientation form</u>.

To use the new PLATO Academic Systems Algebra program, you should not need to install any software from a CD. It will run from within your web browser, using Macromedia Flash and Adobe Acrobat software plugins (which can be downloaded for free off the internet, if necessary). When you run the program for the first time, you may be prompted to install certain software (Flash and maybe Acrobat), to which you should answer Yes. You can use this software from any web browser and computer that meets the system requirements, as long as you have your PLATO login and password (which I will provide you after you complete the on-line orientation). If you can log in to the PLATO website, but nothing happens when you click to open one of the lessons, check to make sure any popup-blockers are disabled (or disabled for platoweb.com, at least). To start working in PLATO Academic Systems Algebra program, you need to go to https://asalgebra.platoweb.com/ and log in there (you must use the PLATO username and password to log in; the "Account login" is ACC). Before you get too far, however, you should view this video on how to use the software:

Academic Systems Algebra Student Orientation Tutorial

When you first try to view an Assignment or Lesson online, you will see a window like the following asking you to input your validation code:

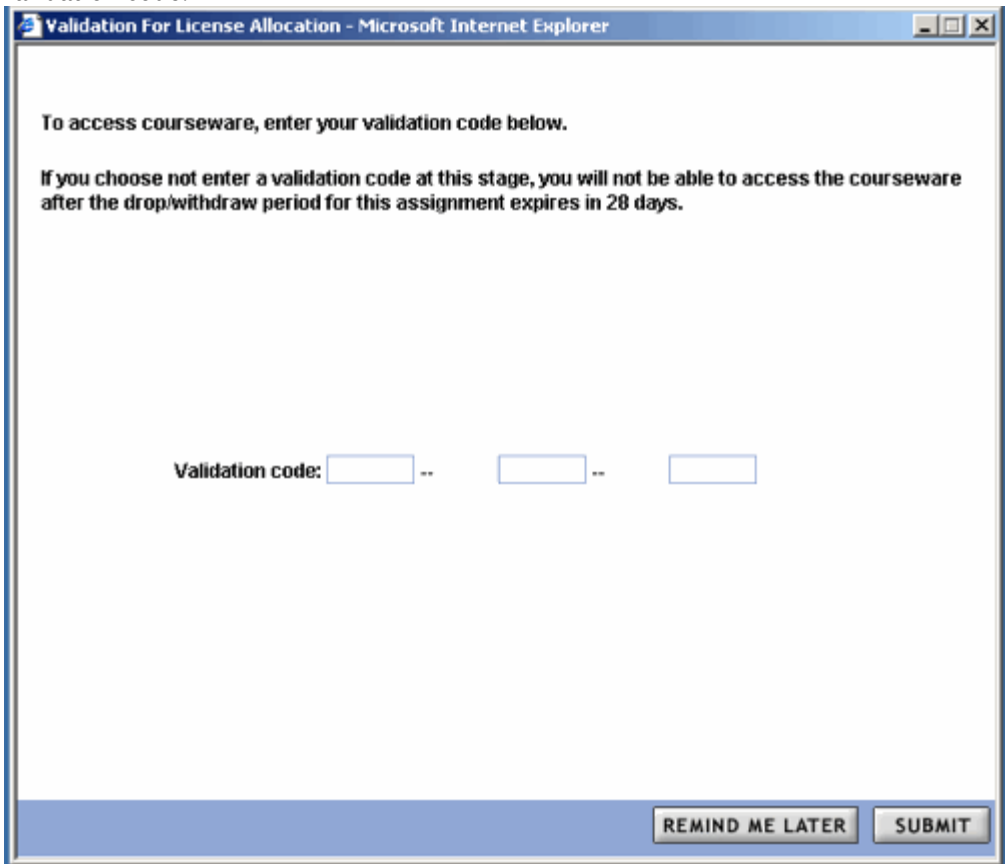

DO NOT ENTER THIS NUMBER NOW. Just go ahead and click on the "Remind me later" button for now.

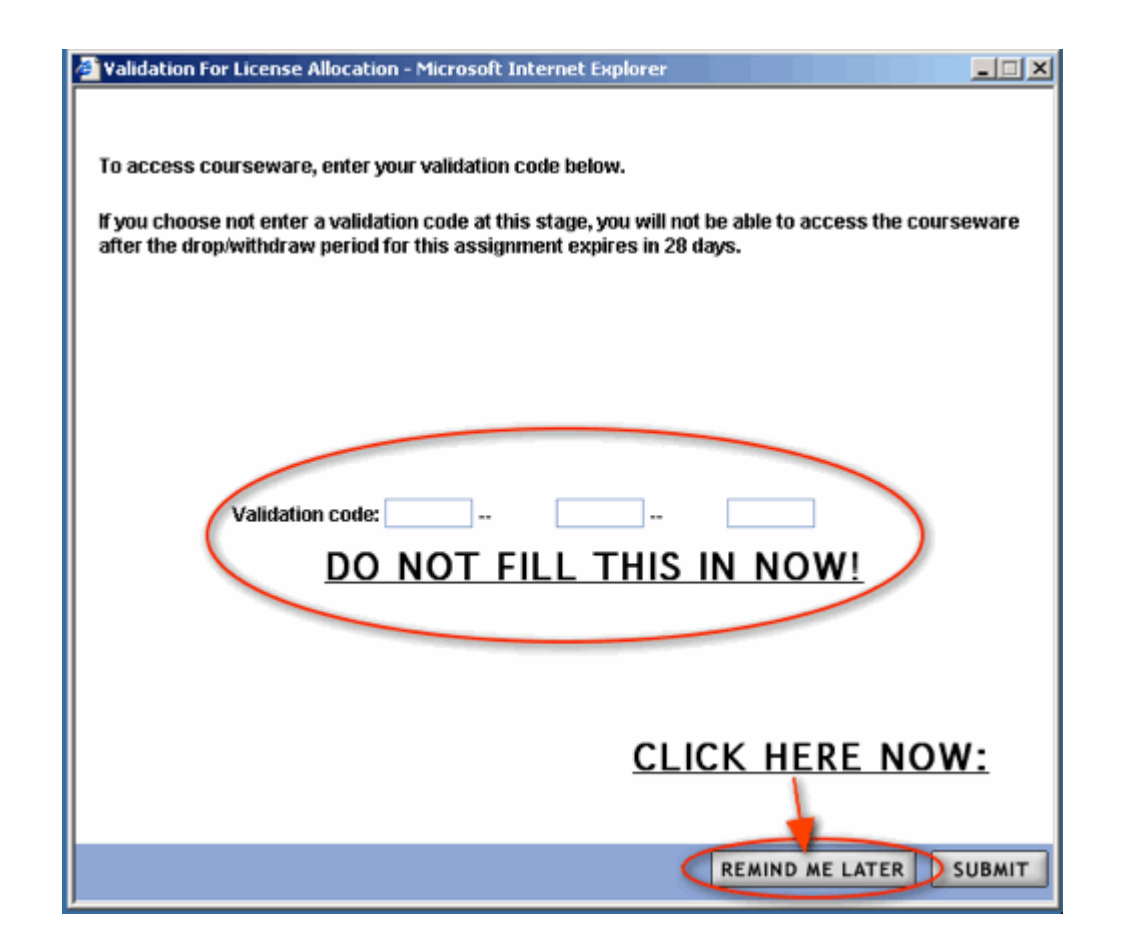

You should only fill this in later, during the second or third week of class, when you are certain you are in the right course (and don't need to move up or down a level) and it asks for this validation number again. (At some point, it will no longer allow you to click on "Remind me later".) However, be sure you keep the card that came with your textbook that has your validation number on it; if you lose it and can't enter your validation number at the appropriate time, you will have to buy another license for the software.

Once you have logged in and viewed the tutorial above, you should also view the "Getting Started" lesson. (Click on Assignments, then Open your Intermediate Algebra course, then click on "A", and Getting Started. If you have everything set up already, you may be able to go directly to this lesson by itself here. You will still need to log in to view other lessons, however.) This will walk you through how to use the actual math and tutorial parts of the software.

To do a lesson:

- **Open the PLATO Academic Systems Algebra website at https://asalgebra.platoweb.com and log in using** your PLATO username and password (the "Account login" is ACC).
- Click on the option "Assignments" button.
- Click on the "Open" button next to your "MATD 0390 Intermediate Algebra" folder.
- It should open in the last lesson you were working on. Use the lettered and numbered navigation buttons to move to other lessons (see the "PLATO location" in your course lesson outline page to find which buttons correspond to which sections).

Be sure to click on the Exit button at the bottom of the lesson and then Log Out from the webpage when you are ready to quit. If you do not do this, your work may not be saved and you will have to do it over again.

For Technical Support (7:00 a.m. and 10:00 p.m. Monday – Thursday, and 7:00 A.M. to 8:00 P.M. on Friday, Central Time), please call 1.952.607.3899 or go the the PLATO support website (you can submit email requests from there) at **http://support.plato.com/asalgebra**